# Online Grading YES User Guide

Online Grading is an online tool that allows faculty to view the class roll, midterm deficiencies, and the final roster. Online Grading is available through the YES suite of applications.

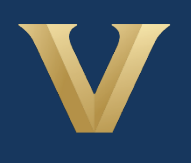

**VANDERBILT** Office of the University Registrar

# **Contents**

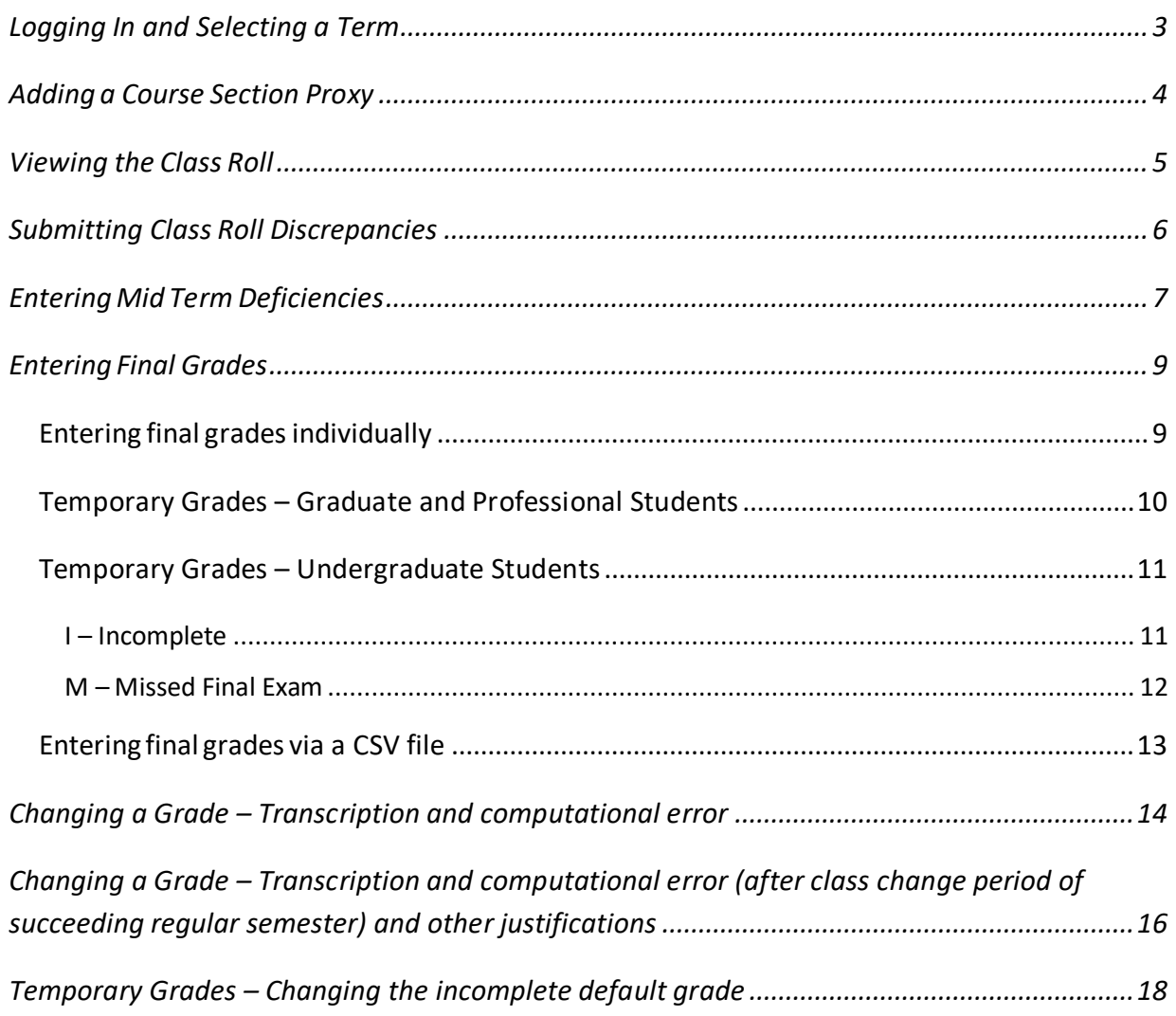

# <span id="page-2-0"></span>**Logging In and Selecting a Term**

- 1. Log into YES (Your Enrollment Services) yes.vanderbilt.edu.
- 2. Select **Online Grading** from the**Applications** drop‐down list.

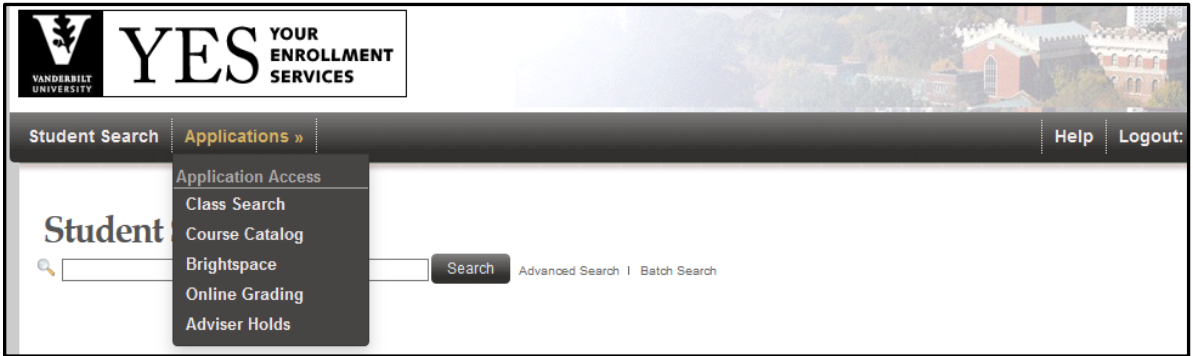

3. Select the appropriate term from the drop‐down menu.

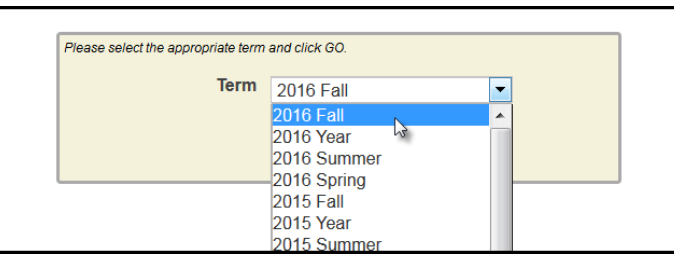

4. Confirm that all of your classes are displayed. If not, please contact your school's Dean's Office or Office of Academic Services to make sure that you are assigned as the instructor of record for the class.

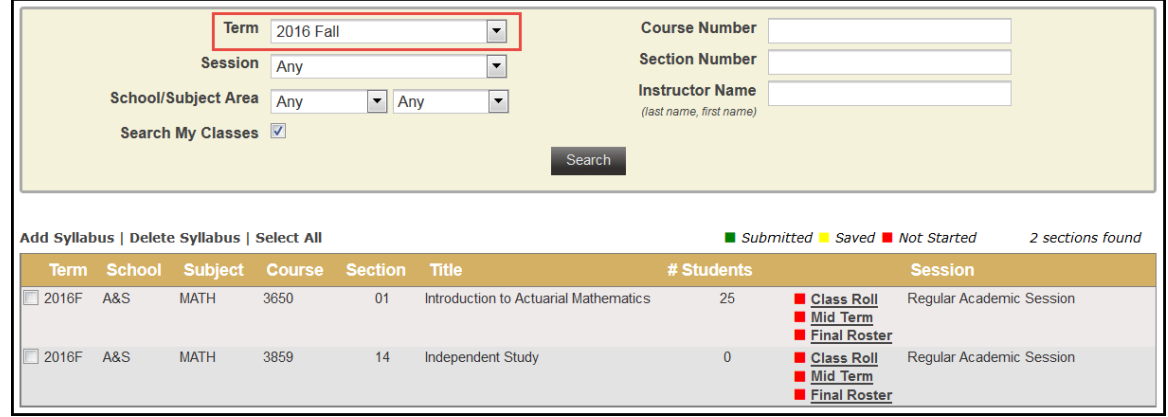

Office of the University Registrar  $3 | P a g e$ 

# <span id="page-3-0"></span>**Adding a Course Section Proxy**

1. In the **Online Grading Application**, navigate to the classfor which you want to add a proxy and click on **Class Roll**.

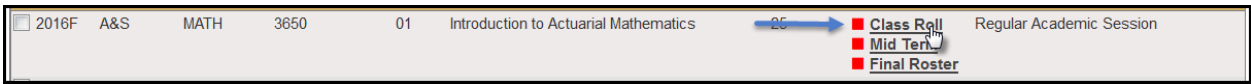

2. Select the plus sign next to Course Section Proxy.

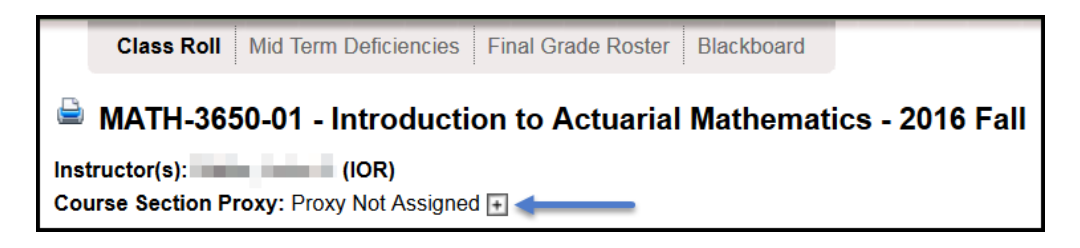

3. You can search for an individual using their first and last name or VUnetID.

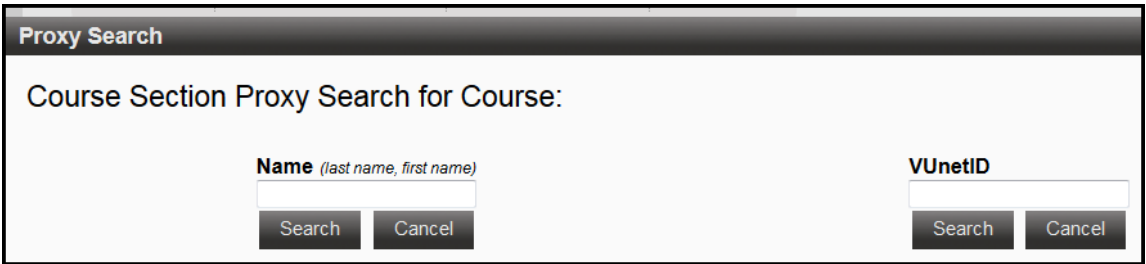

- 4. Choose the correct person and click **Assign**.
	- You will receive a confirmation message with your selection.
	- The new proxy will now display.

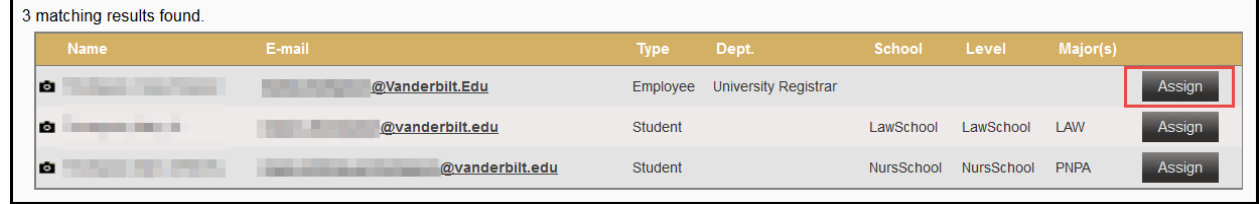

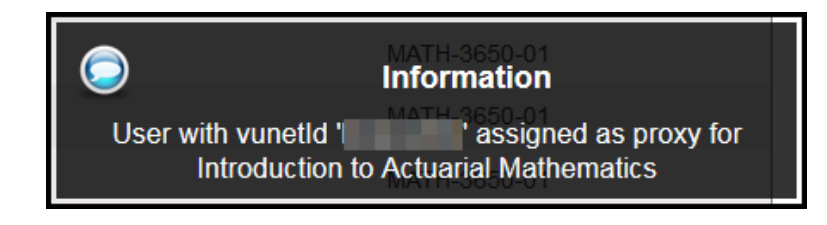

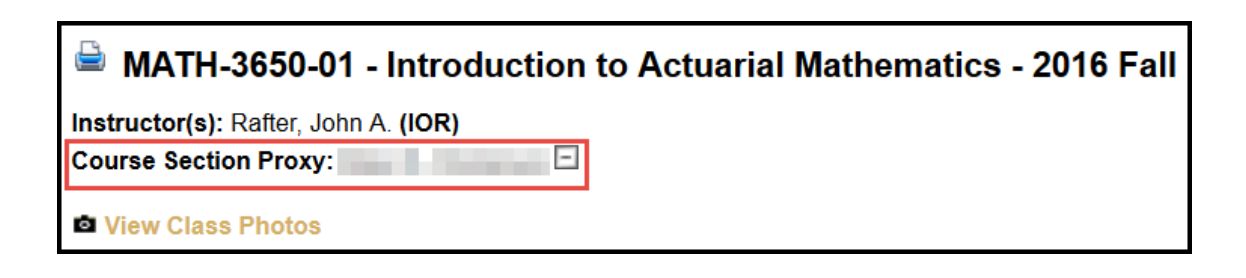

# <span id="page-4-0"></span>**Viewing the Class Roll**

1. Navigate to the classthat you want to view and click **Class Roll**.

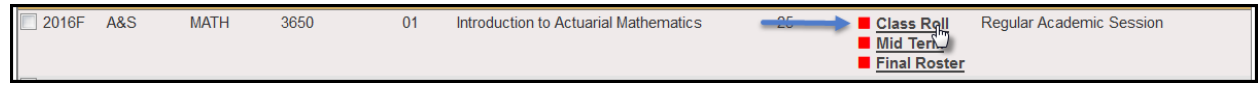

- 2. You should now see your classlist information.
	- You can view class photos by clicking on **a View Class Photos**
	- Click **Download CSV** to download the roster to an Excel file.

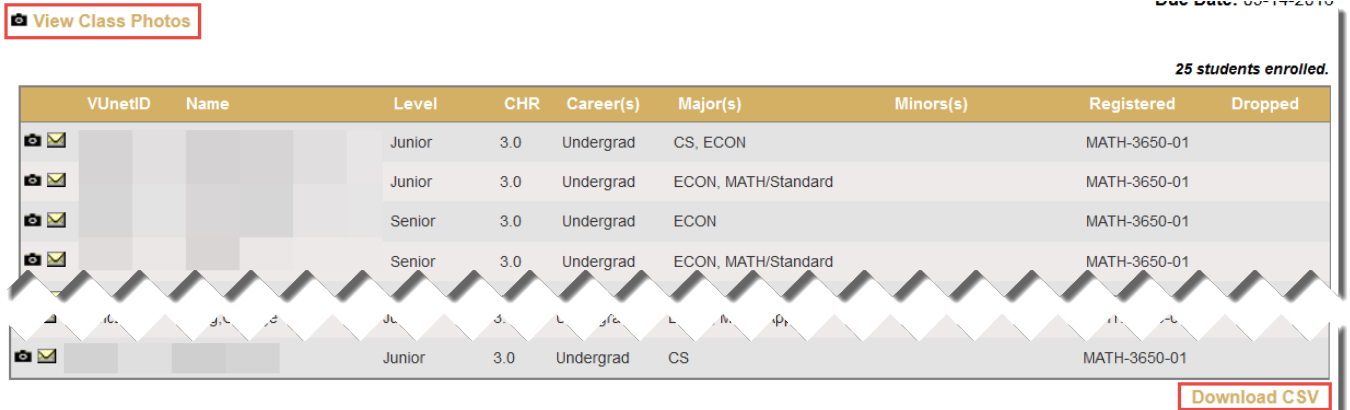

**NOTE:** The name that appears in Online Grading rosters is the preferred name. To see the student's full name, hover your mouse over the name.

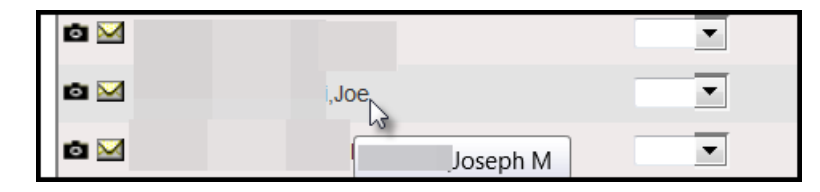

**NOTE:** If a student submits a pronoun, it will be viewable next to their VUnetID. To see the pronouns, hover your mouse over the blue icon  $\mathbf{\Theta}$ .

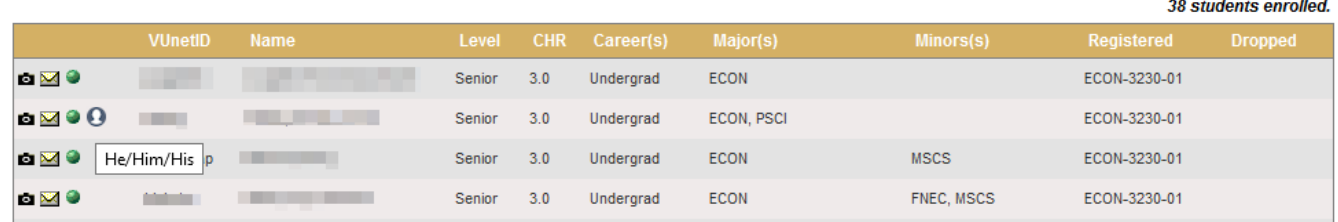

Pronoun information is also available via Class Photos.

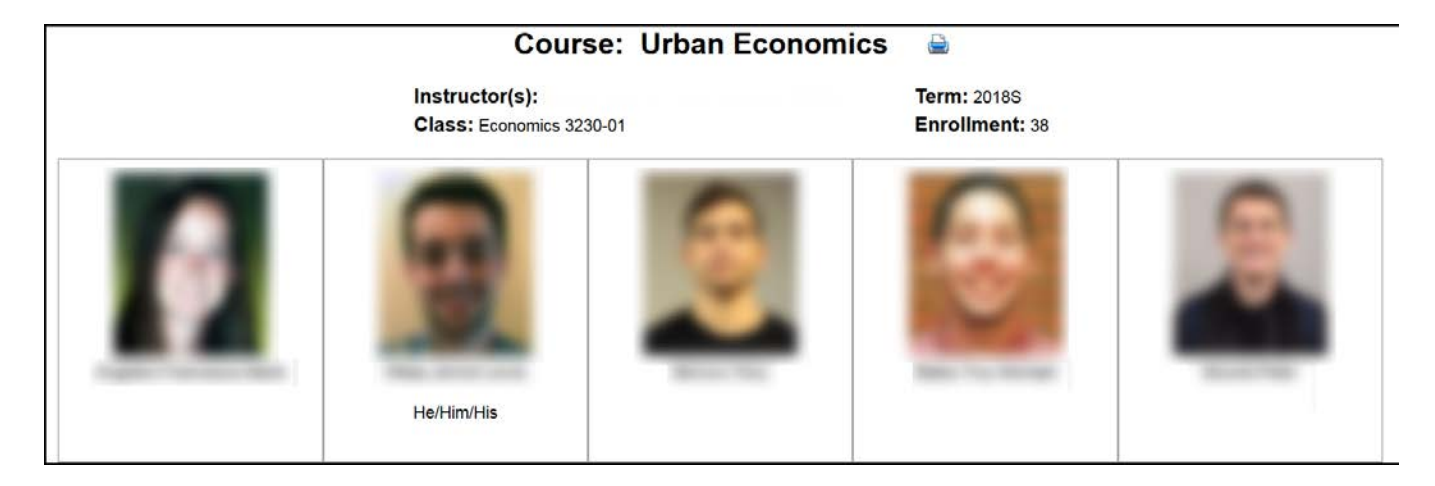

## <span id="page-5-0"></span>**Submitting Class Roll Discrepancies**

1. Click on the **Class Roll** link for each class for which the roster has not been submitted. (The box next the link indicates whether the roster has been submitted, saved, or not started.)

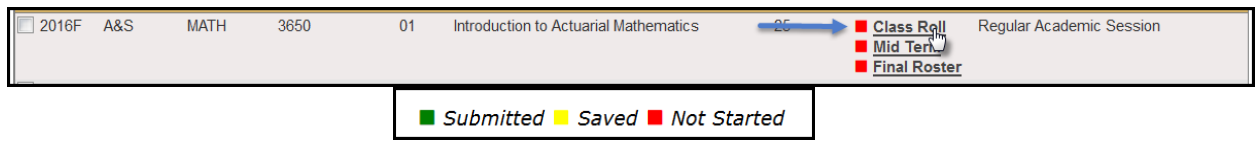

2. The due date is listed at the top of the roster.

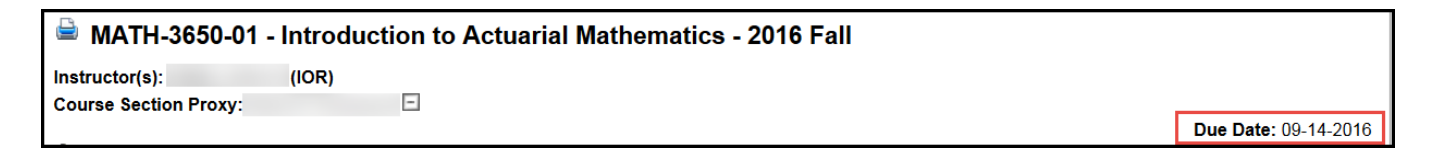

#### Office of the University Registrar 6 | Page

**NOTE:** The name that appears in Online Grading rosters is the preferred name. To see the student's full name, hover your mouse over the name.

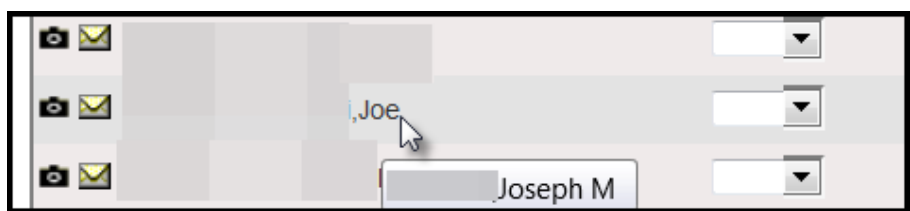

- 3. **For each class,** report discrepancies as follows:
	- **A. No Discrepancy - Only students on the roster are attending.**
		- i. Scroll to the bottom of the page.
		- ii. Click **Submit Class Roll.**
	- **B. Discrepancy - Students attending who are not on the class roster.**
		- i. Scroll to the bottom of the page.
		- ii. Click **Report Discrepancy.**

iii. **Obtain the student's VUnetID from the student.** Enter the VUnetID and select the type of discrepancy from the drop-down menu. To add additional students to the discrepancy list, repeat steps *ii.* and *iii.* until all have been reported. iv. Click **Submit Class Roll.**

**C. Discrepancy - Students on the roster who are not attending.**

i. Click the green dot to the left of the student's VUnetID. To add additional students to the discrepancy list, repeat until all have been reported. ii. Click **Submit Class Roll** at the bottom of the page.

#### <span id="page-6-0"></span>**Entering Mid Term Deficiencies**

1. In the Online Grading application, click on **Mid Term** for the appropriate section.

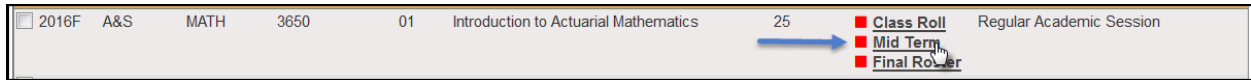

2. The due date is listed at the top of the roster.

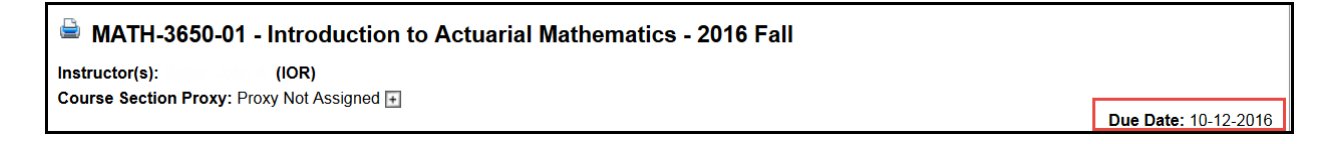

**NOTE:** The name that appears in Online Grading rosters is the preferred name. To see the student's full name, hover your mouse over the name.

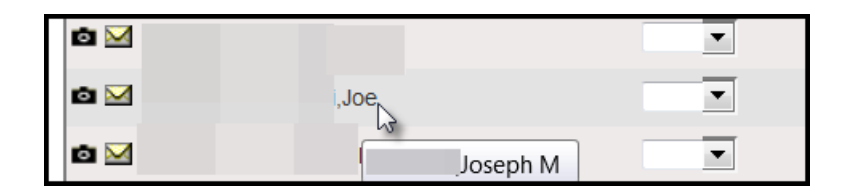

- 3. Select the appropriate action under Course Section Proxy.
	- If you select No Deficiencies Earned or Insufficient Basisfor Assigning Grades the Grade and Exc. Absences section will be grayed out.
	- If you select Deficiencies and/or Excessive Absences Earned are Reported Below, add the appropriate deficiency.

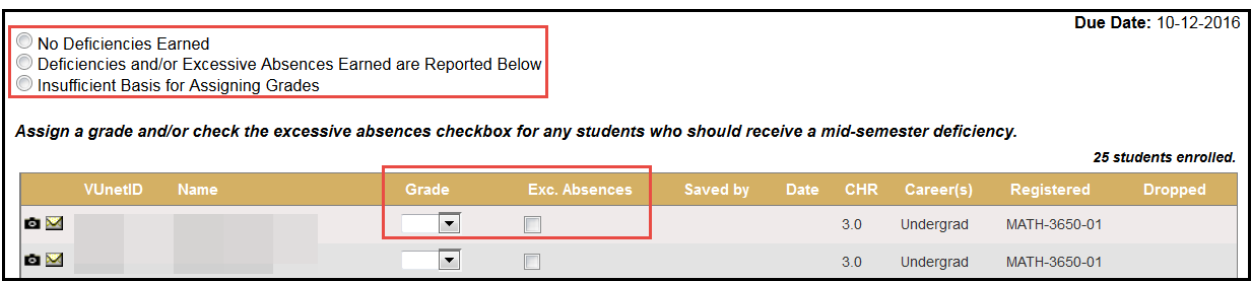

- 4. Click **Save for Review** or **Submit Deficiencies**.
	- Once you click **Submit Deficiencies** you will receive a request for confirmation.
	- Click **OK** to proceed or **Cancel** to go back.

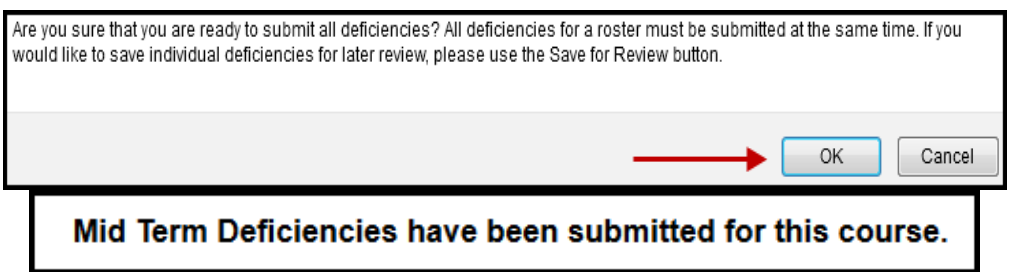

# <span id="page-8-0"></span>**Entering Final Grades**

1. In the Online Grading application, click on **Final Roster** for the appropriate section.

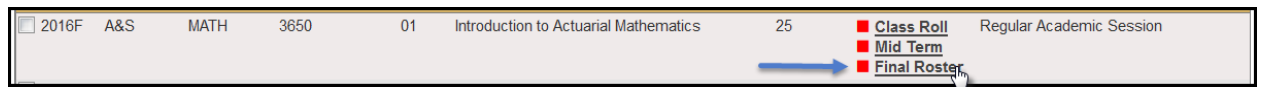

• Grades can either be added individually or uploaded from a CSV file.

**NOTE:** The name that appears in Online Grading rosters is the preferred name. To see the student's full name, hover your mouse over the name.

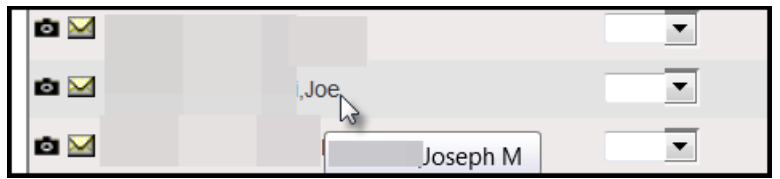

## <span id="page-8-1"></span>**Entering final grades individually**

1. On the Final Grade Roster page, type the appropriate grade in the Assigned Grade box. You can also click on the drop-down arrow to select from a list of acceptable grades.

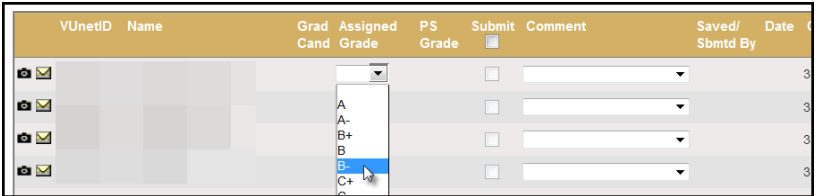

• A grade of "F" will require a comment in the Comment column. Click on the drop-down arrow to select the appropriate reason.

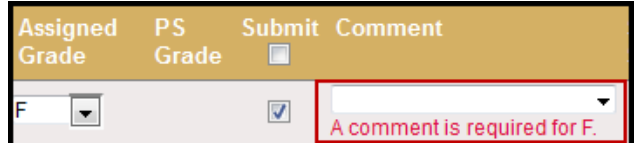

- 2. After all grades have been entered, proof your entry for accuracy.
	- The submit box will automatically be checked after you enter the grade.
	- Click on **Save for Review** to only save grades within the grade entry period (they will not be submitted at this point).
	- Click on **Submit Final Grades**to submit gradesto the student recordssystem. If there are any grades that you do not want to submit, uncheck the Submit box.
		- You will receive a message to confirm that you are ready to submit your grades. Click **OK** to proceed.
	- Once submitted, you may not change the grade online. Instead, please use the paper grade change form. You have not officially submitted your grades until you click the **Submit Final Grades** button.

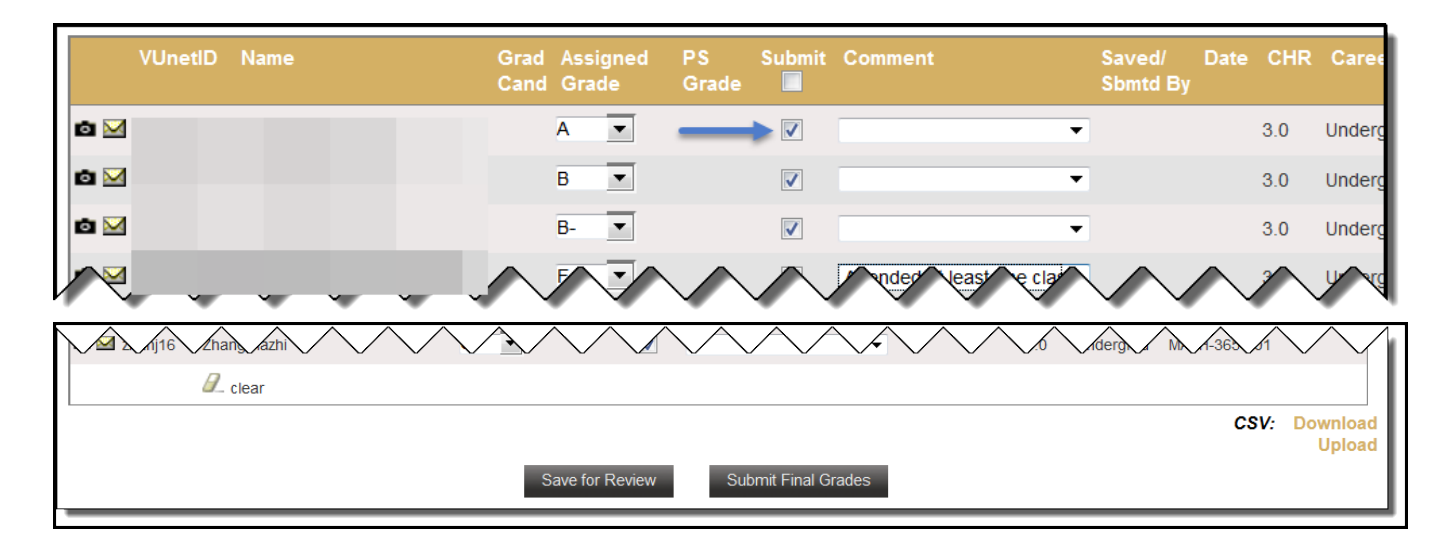

## <span id="page-9-0"></span>**Temporary Grades – Graduate and Professional Students**

Any temporary grade (I, M, MI) assigned to students in **Distance Learning Programs, Owen, Graduate School, Divinity, Peabody (professional programs), or Nursing** will require a date by which the temporary grade must be resolved and a default grade to be assigned if the missing work is not completed. The due date cannot be later than the end of the next regular term.

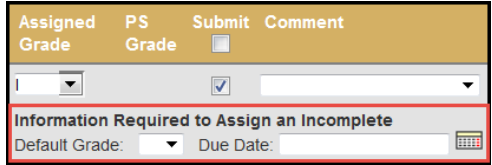

For questions about temporary grade policies, please contact your school's dean's office.

## <span id="page-10-0"></span>**Temporary Grades – Undergraduate Students**

Any temporary grade (I, M) assigned to **undergraduate** students will initiate a pop-up screen that will guide the user to the proper grade assignment.

#### <span id="page-10-1"></span>**I – Incomplete**

For a grade of Incomplete (I), the grader must answer "yes" to four questions pertaining to the student's performance and engagement with the course. Any answer of "no" will give the grader more instruction as to how to proceed with the grade assignment.

Specific work required, a deadline, and a default grade are required. The deadline for submitting the work cannot be later than the end of the next regular term. If the final grade is not submitted to the Office of the University Registrar by 30 days after that deadline (via the Online Grading application; see "Temporary Grades – Changing the incomplete default grade" below), the default grade will become the student's permanent grade.

For questions about temporary grade policies, please contact your school's dean's office.

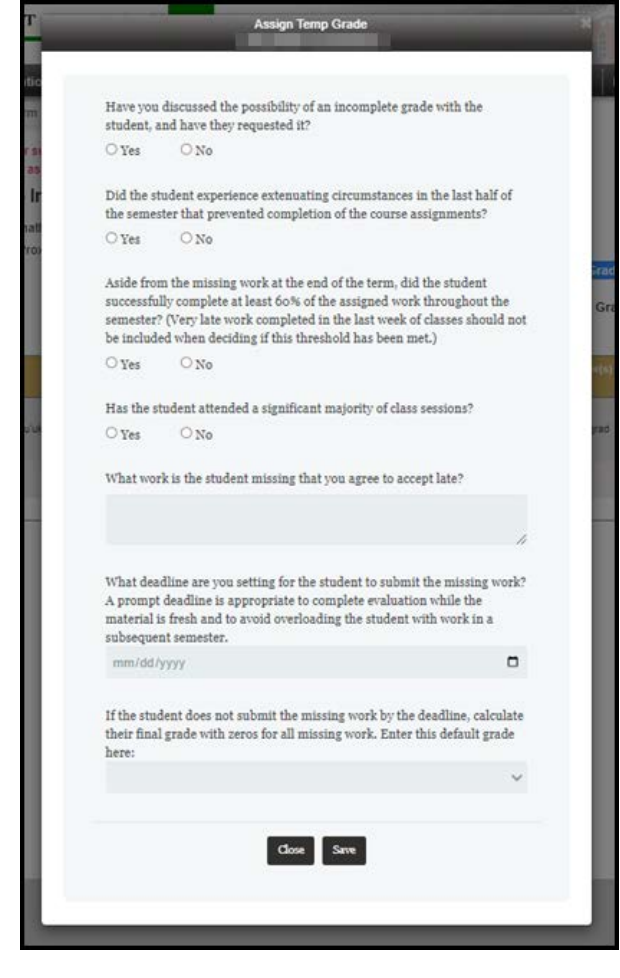

#### <span id="page-11-0"></span>**M – Missed Final Exam**

For a grade of Missed Final Exam (M), the grader must answer "yes" to three questions pertaining to the student's performance and engagement with the course. Any answer of "no" will give the grader more instruction as to how to proceed with the grade assignment.

Specific work required, a deadline, and a default grade are required. The deadline for submitting the work cannot be later than the end of the next regular term. If the final grade is not submitted to the Office of the University Registrar by 30 days after that deadline (via the Online Grading application; see "Temporary Grades – Changing the incomplete default grade" below), the default grade will become the student's permanent grade.

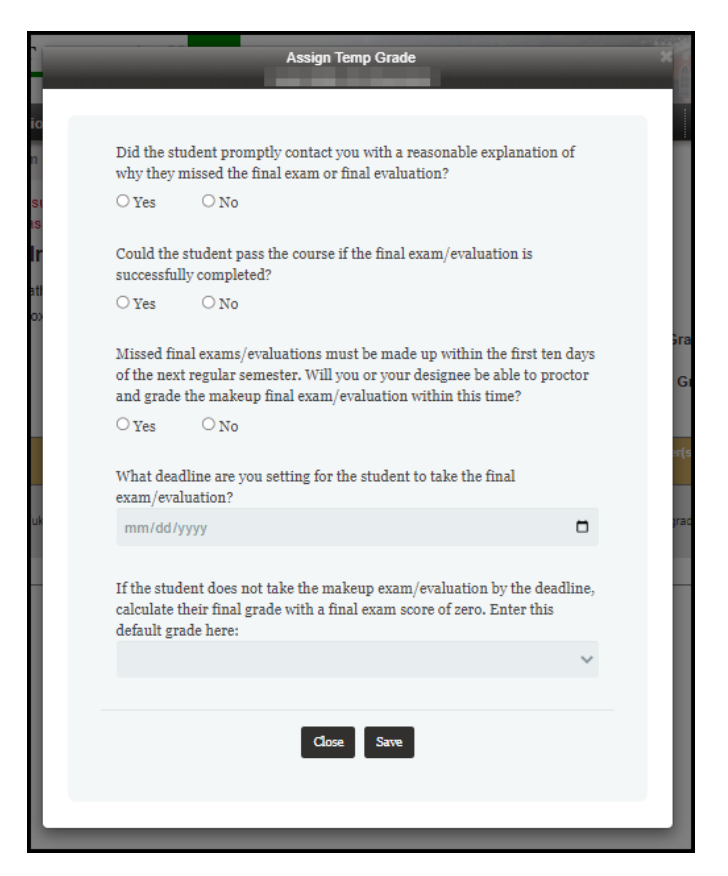

For questions about temporary grade policies, please contact your school's dean's office.

## <span id="page-12-0"></span>**Entering final grades via a CSV file**

- 1. On the Final Grade Roster page, click on **Download** next to CSV at the bottom right edge of the page.
	- Open the file with Microsoft Excel, which should be the default.
	- Enter the grades(A, B+, etc.) in the Assigned Grade column (column B). Grades cannot be more than two characters.

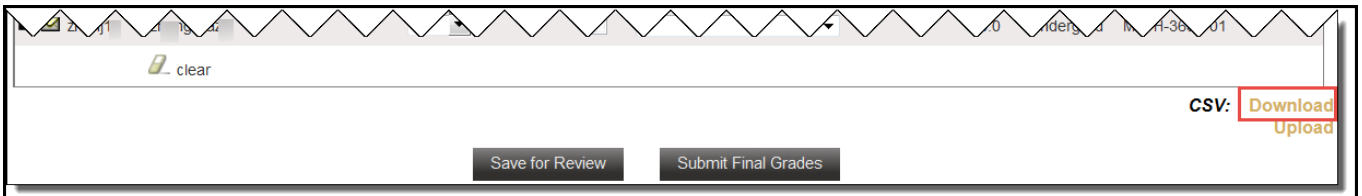

- 2. Use File/Save as to save the file to a secure location on your desktop.
	- Edit the file name as needed.
	- The Save As Type should be CSV (comma delimited).
	- Click **Save**. A message will appear asking if you want to save the file as a CSV file. Click yes.
		- **Note**: You will receive an additional message to save the changes to the file, but this is not necessary since you just saved it. Click Don't Save and close the file.
- 3. On the Final Grade Roster page, click the **Upload** button on the bottom right edge of the page.
	- Click **Browse** to select the CSV file from the step above.
	- Click **Upload** to load the grades into the Final Grade Roster. The upload will match the grade to the student by the VUnetID.
		- **There will be a confirmation message in the upper left corner confirming** success of the upload.
		- **The grades will automatically be saved.**
		- After the grades are either saved or submitted, the Saved/Submitted By and Date section will update with your VUnetID and the current date.
	- Click on **Submit Final Grades**to submit gradesto the student records system. Be sure that you have flagged the grades that you want to submit with a checkmark prior to clicking on Submit Final Grades(available to the instructor of record only).
	- You will receive a message to confirm if you are ready to submit your grades. If you are ready to proceed, click **OK**.
	- For any temporary grades assigned, you will be prompted to enter additional information (see above).

# <span id="page-13-0"></span>**Changing a Grade – Transcription and computational error**

Once a grade has been submitted, if a transcription or computational error has occurred, grade changes prior to the end of the class change period of the succeeding regular semester will be routed automatically for posting to the student's record. This option will not be available for students who have graduated or students who are in their final term—you will need to use the paper grade change form in these cases.

- 1. Log into YES and access the Online Grading application. Select the appropriate term from the drop-down menu and select Final Roster for the section for which you would like to submit a grade change.
- 2. If a grade can be changed, a green box will appear next to the grade. Click on the green box to open the Grade Change Request.

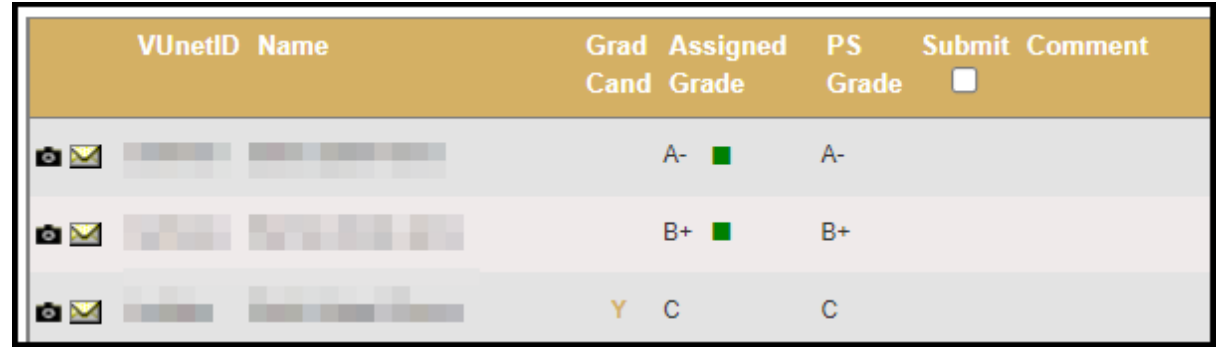

3. Select a new grade from the drop-down menu.

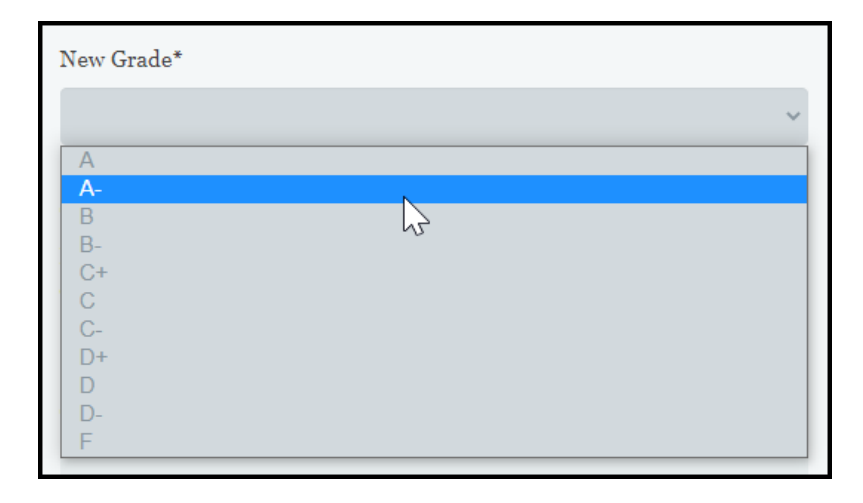

4. Under Grading Error, select Yes.

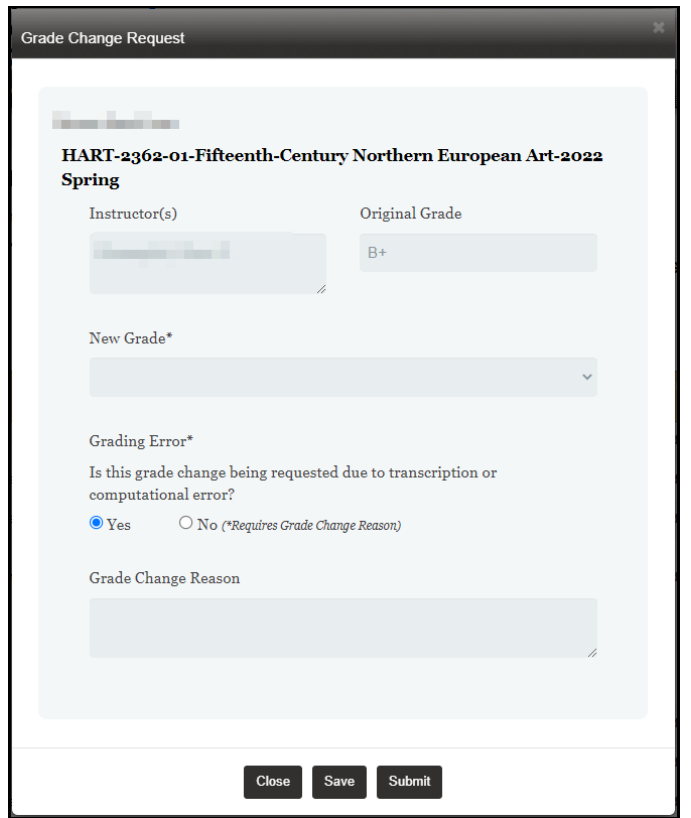

- 5. Click submit.
- 6. The request will be routed for immediate processing and the updated grade will appear in the Online Grading application. Please give Online Grading a few minutes to update.

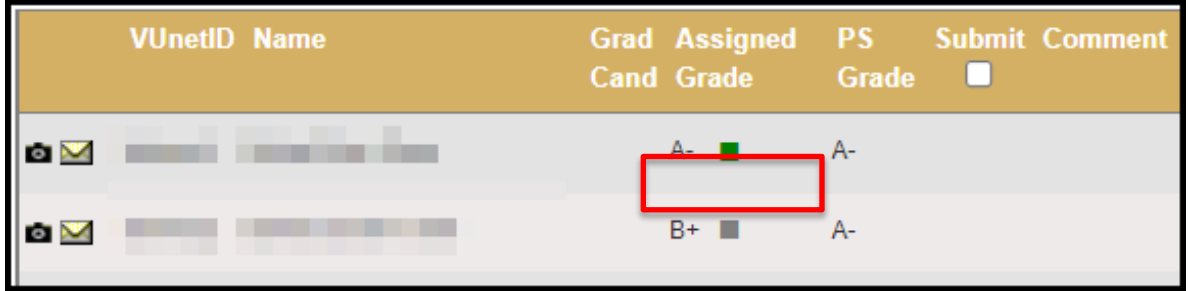

7. Once a change has been submitted, it can no longer be changed in Online Grading. You will need to use the paper grade change form.

# <span id="page-15-0"></span>**Changing a Grade – Transcription and computational error (after class change period of succeeding regular semester) and other justifications**

Once a grade has been submitted, transcription or computational error changes after the end of the class change period of the succeeding regular (fall/spring) semester and grade change requests with other justifications will be routed to the appropriate authority in the school for review and approval. This option will not be available for students who have graduated or students who are in their final term—you will need to use the paper grade change form in these cases.

- 1. Log into YES and access the Online Grading application. Select the appropriate term from the drop-down menu and select Final Roster for the section for which you would like to submit a grade change.
- 2. If a grade can be changed, a green box will appear next to the grade. Click on the green box to open the Grade Change Request.

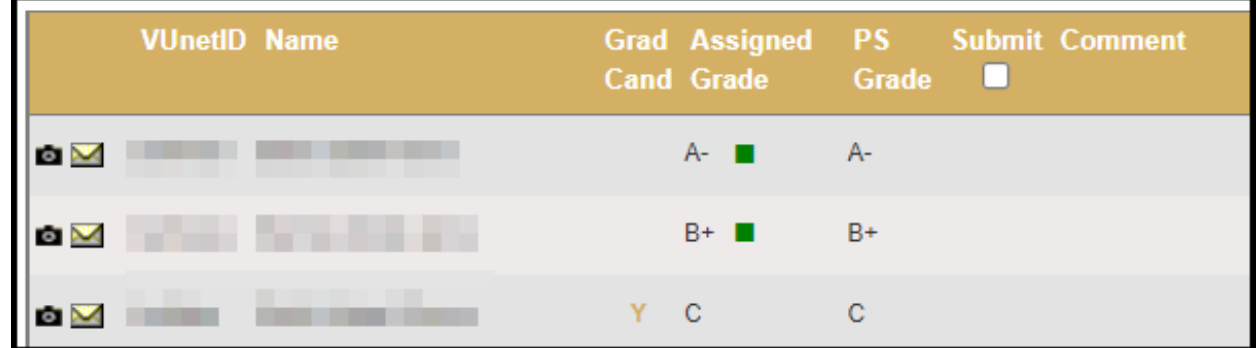

3. Select a new grade from the drop-down menu.

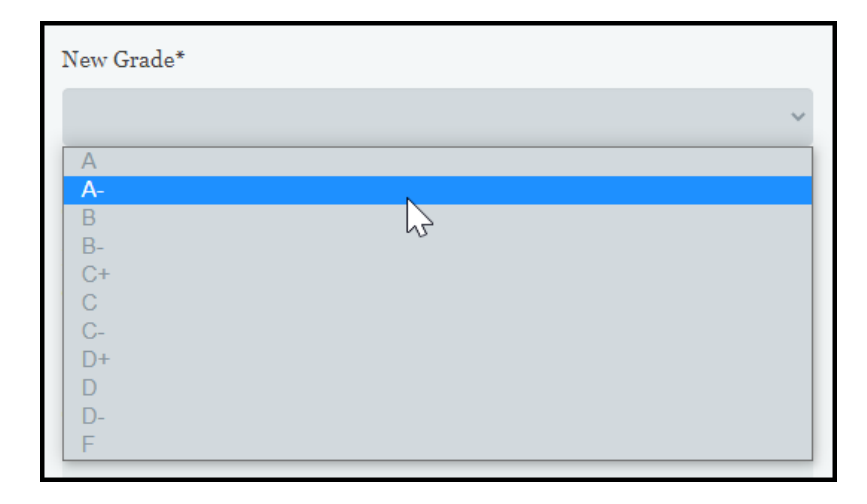

4. Select Yes or No under Grading Error. For answers of No, include a Grade Change Reason.

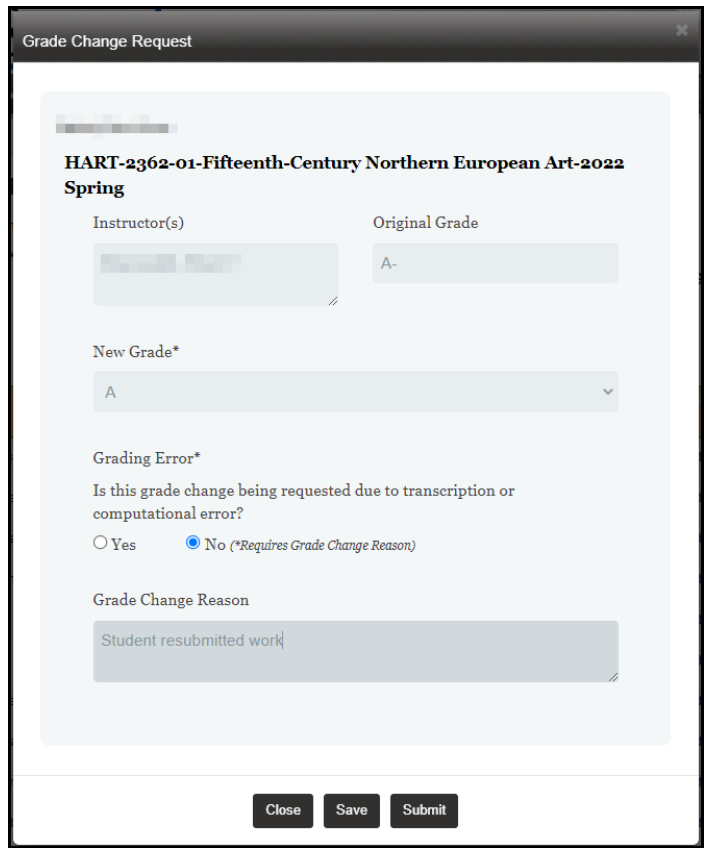

- 5. Click Submit.
- 6. The request will be forwarded to your school's Dean's Office for review and approval. You will be notified if the change has been denied. Otherwise, the updated grade will appear in the Online Grading application and the student will receive a notification once it has been approved.

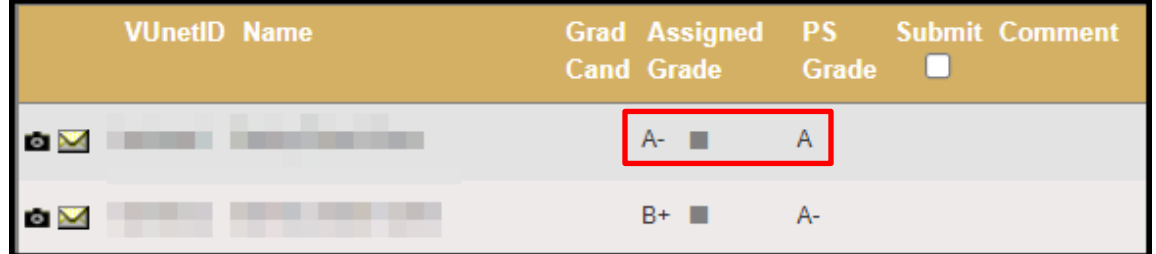

7. Once a change has been submitted, it can no longer be changed in the Online Grading application. You will need to use the paper grade change form.

# <span id="page-17-0"></span>**Temporary Grades – Changing the incomplete default grade**

Once a temporary grade (incomplete, missed final exam, missed final exam/incomplete) is submitted, instructors will have 30 days after the due date indicated when the temporary grade was assigned to change the grade. All changes will be routed automatically to the student's record for posting. This option will not be available for students who have graduated or students who are in their final term you will need to use the paper grade change form in these cases.

Temporary grades that are left unchanged for more than 30 days after the established due date will be changed to the default grade indicated by the instructor without further approval or review.

- 1. Log into Online Grading and select Final Grade Roster.
- 2. If a grade can be changed, a green box will appear next to the grade. Click on the green box to open the Grade Change Request.

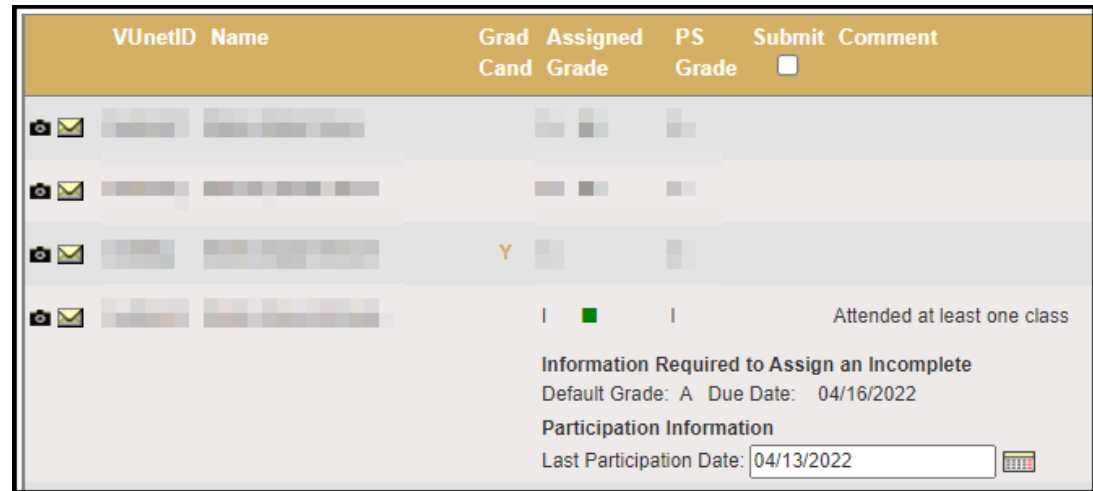

3. Select a new grade from the drop-down menu.

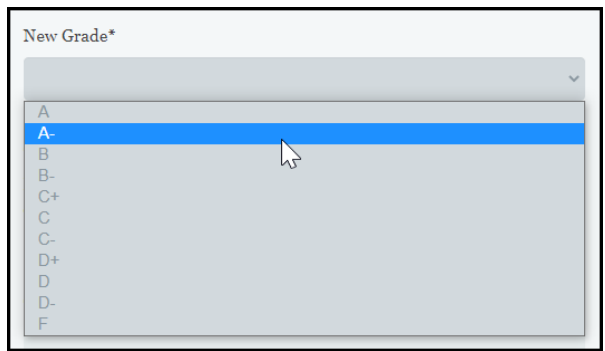

4. Include a Grade Change Reason and click Submit.

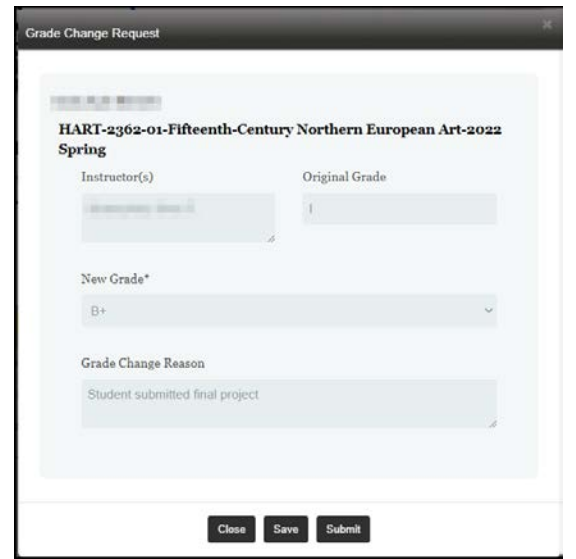

5. The request will be routed for immediate processing and the updated grade will appear in the Online Grading application. Please give Online Grading a few minutes to update.

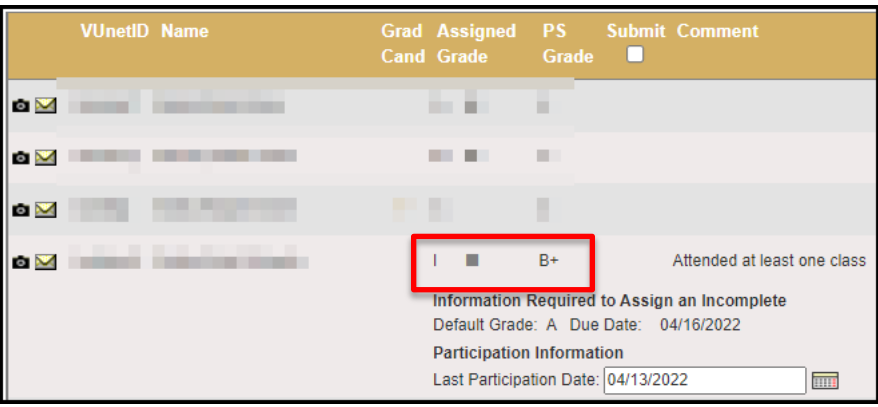

6. Once a change has been submitted, it can no longer be changed in Online Grading. You will need to use the paper grade change form.

## **Please contact the YES Help Line at [yes@vanderbilt.edu](mailto:yes@vanderbilt.edu) or 615-343-4306 if you have questions or need additional assistance.**

Office of the University Registrar 19 | Page